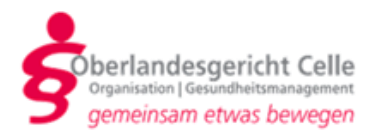

## **Hinweisblatt und Anleitung Videoverhandlungen in Zivilsachen**

Diese Anleitung zeigt Ihnen, wie Sie als Partei, Prozessbevollmächtigte/r, Zeuge/ Zeugin, Sachverständige/r oder Dolmetscher/in an einer Videoverhandlung in Zivilsachen eines Gerichts im Oberlandesgerichtsbezirk Celle teilnehmen können.

Der/die Richter/in hält sich während der Verhandlung im Sitzungszimmer auf. Dort wird der Öffentlichkeit – soweit diese nicht ausnahmsweise ausgeschlossen ist – der Zugang zu der Sitzung gewährt. Die Öffentlichkeit kann zumindest über einen Lautsprecher und oftmals auch per Bildschirm die Verhandlung verfolgen (vgl. Stadler in: Musielak/Voith, ZPO, 16. Aufl. 2019, § 128a Rn. 2; Greger in: Zöller, ZPO, 33. Aufl. 2020, § 128a Rn. 6).

Bitte stellen Sie sicher, dass Sie während der Verhandlung nicht durch Nebengeräusche wie Telefon oder andere Personen gestört werden.

## **I. Technische Voraussetzungen:**

Für die Videoverhandlung benötigen Sie folgende Ausstattung:

- einen Computer mit Internetzugang,
- einen Webbrowser (z.B. Internet Explorer, Google Chrome oder Firefox),
- eine Kamera und ein Mikrofon. Bei Verwendung eines Laptops/Notebooks sind die Kamera und das Mikrofon in der Regel im Gerät integriert. Bei Verwendung eines Desktop-Computers benötigen Sie ein Headset sowie eine Kamera. In einigen Kameras ist ein Mikrofon schon integriert.

Das Programm *Skype* oder *Skype for Business* muss nicht auf Ihrem Computer installiert sein. Die Teilnahme an der Sitzung erfolgt über die "Skype-Besprechungs-App". Die "Skype-Besprechungs-App" ist eine kostenfreie App, die Sie über einen Link herunterladen, den Ihnen das Gericht per E-Mail mit der Terminseinladung zusendet.

## **II. Anleitung für die Videoverhandlung**

- **1.** Bitte übersenden Sie bei Ihrer Rückmeldung über die Teilnahme an der Verhandlung im Wege der Videokonferenz die E-Mail-Adresse, an die die Einladung zur Videoverhandlung versandt werden soll.
- **2.** Der/die Richter/in lädt Sie zu der Videoverhandlung ein, indem er Ihnen an die von Ihnen genannte E-Mail-Adresse einen *Skype-*Besprechungslink sendet. Falls diese E-Mail nicht in Ihrem Posteingang erscheint, prüfen Sie bitte den Spamordner, in den die E-Mail unter Umständen gefiltert wurde.
- **3.** Der Link sieht wie folgt aus:

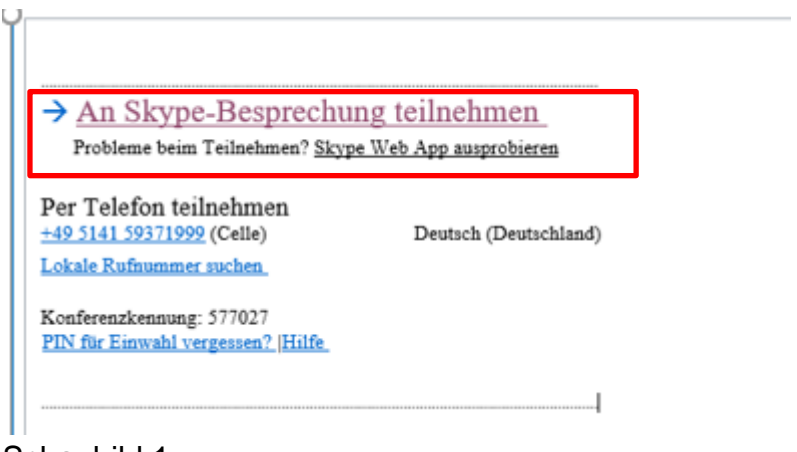

Schaubild 1

Bitte öffnen Sie auf dem Computer, über den Sie an der Videoverhandlung teilnehmen wollen, den rot markierten Link durch Linksklick.

**4.** Hierauf öffnet sich in Ihrem Webbrowser folgende Ansicht:

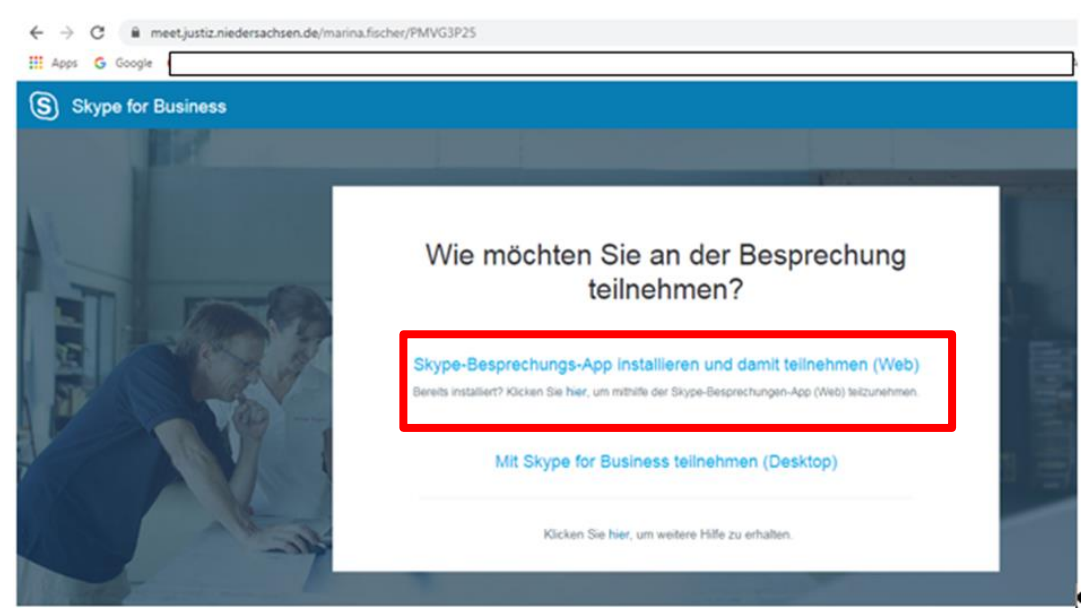

## Schaubild 2

Bitte öffnen Sie den in Schaubild 2 rot markierten Link wiederum durch Linksklick.

- **5.** Durch den Klick auf den Link wird die Skype-Besprechungs-App heruntergeladen. Hierfür müssen Sie als Nutzer befugt sein, Software auf Ihrem Rechner zu installieren.
- **6.** Bitte öffnen Sie sodann die heruntergeladene Datei.
- **7.** Im folgenden Dialogfenster ist das Öffnen mit dem Befehl "Ausführen" zu bestätigen.

*Bei künftigen Videokonferenzen müssen Sie die Anwendung nicht mehr auf Ihren Computer laden. Die Schritte 5 bis 7 entfallen. Es genügt, wenn Sie den Befehl "An der Besprechung teilnehmen" anklicken.*

**8.** Beim Herunterladen der Skype-Besprechungs-App öffnet sich *unter Umständen* folgendes Fenster:

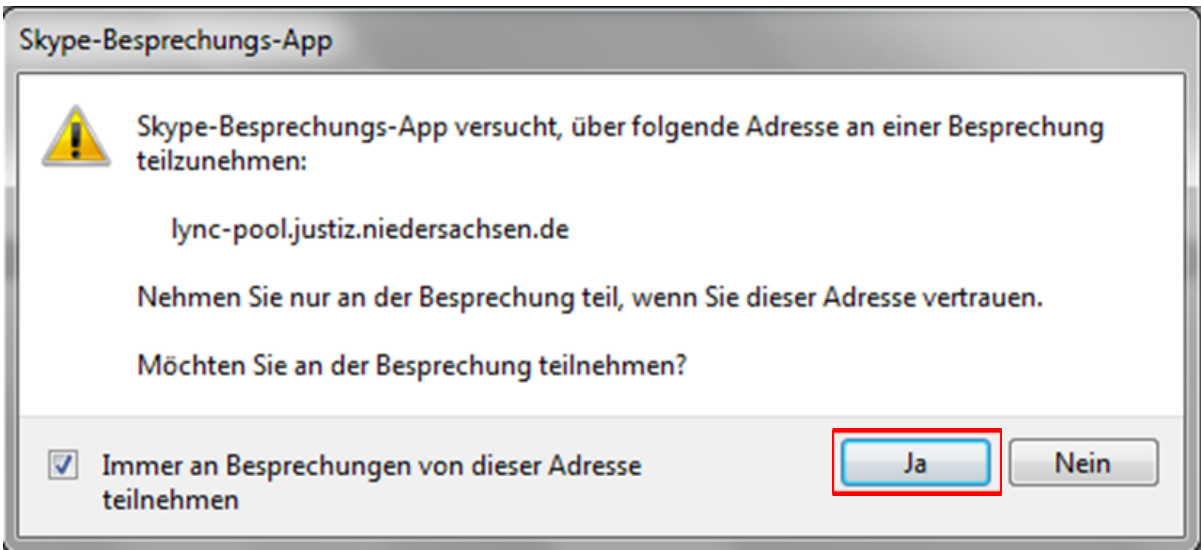

Schaubild 3

Bestätigen Sie die Frage nach einer Besprechungsteilnahme mit "ia" (rote Markierung in Schaubild 3).

**9.** Geben Sie sodann bitte Ihren Namen auf der sich öffnenden Anmeldeseite ein. Mit diesem Namen nehmen Sie an der Videoverhandlung teil.

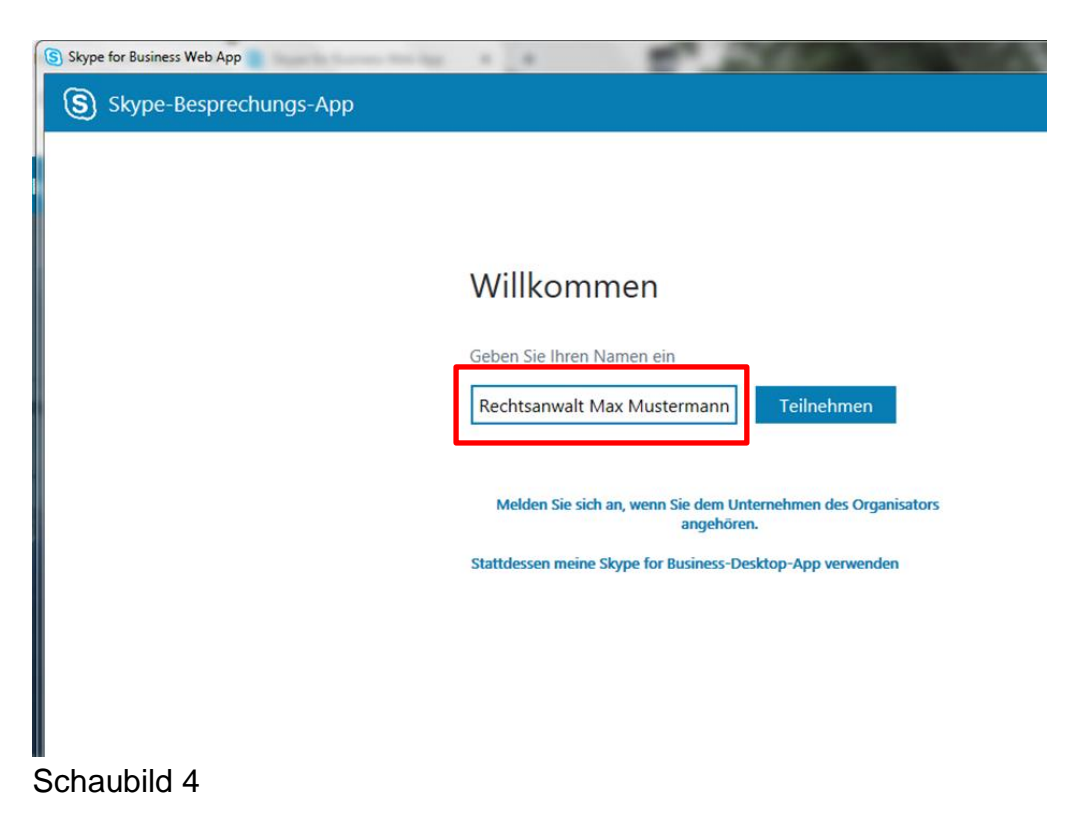

**10.** Sodann gelangen Sie in den "virtuellen Wartebereich":

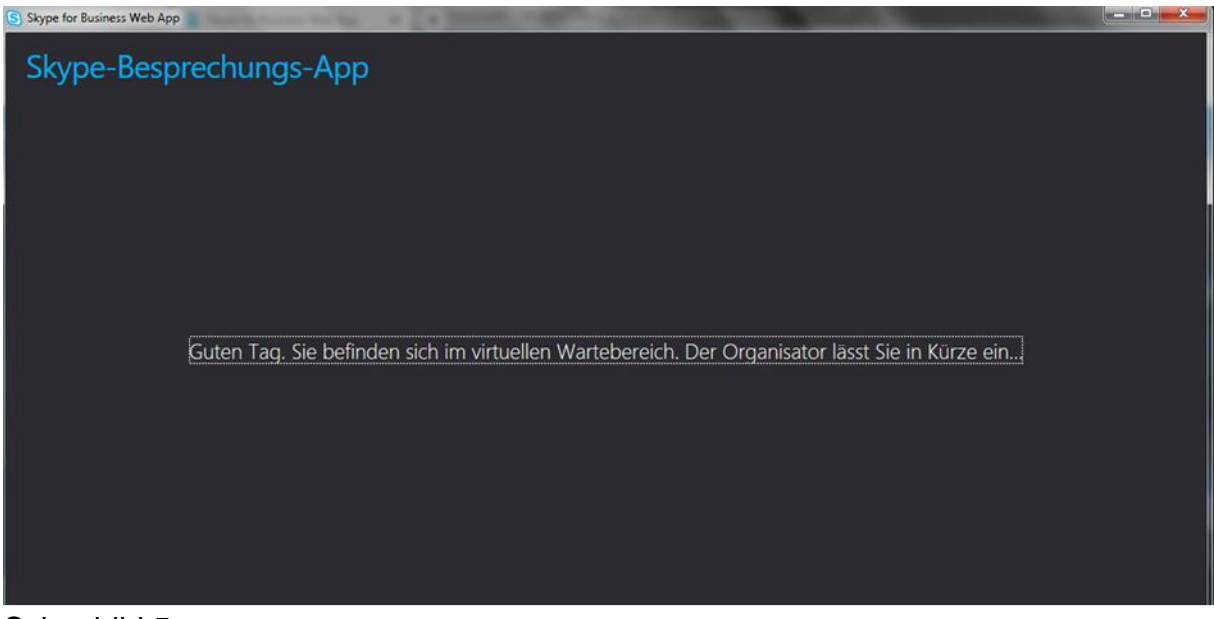

Schaubild 5

**11.** Der/die Richter/in lässt Sie anschließend zur Verhandlung zu, sodass Sie den/die Richter/in sowie die weiteren Teilnehmer/innen sehen und hören können.

Sofern Ihr Bild und/oder Ihr Ton noch nicht übertragen werden, scrollen Sie bitte mit der Maus im Skype-Besprechungs-App-Fenster ganz nach unten, damit Sie die folgenden Befehle sehen und bedienen können:

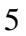

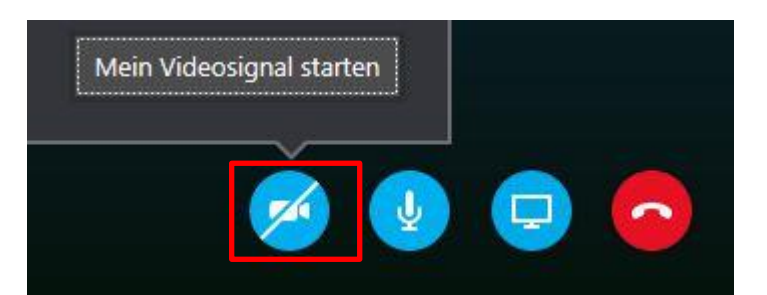

Schaubild 6: Teilausschnitt aus dem Skype-Besprechungs-App-Fenster

**12.** Zum Starten Ihrer Videoübertragung klicken Sie bitte auf das in Schaubild 7 rot markierte Kamerasymbol und sodann auf den sich darüber öffnenden Hinweis "Mein Videosignal starten".

Sollte das Mikrofonzeichen (rechts neben dem Kamerazeichen) durchgestrichen sein, aktiveren Sie bitte auch das Mikrofon durch Linksklick.

Nun können Sie an der Verhandlung von Ihrem jeweiligen Aufenthaltsort aus teilnehmen.

Bitte beachten Sie, dass die unter 3. bis 9. geschilderten Installationsschritte Zeit benötigen. Beginnen Sie bei der erstmaligen Teilnahme an einer Videoverhandlung mindestens 15 Minuten vor Sitzungsbeginn mit den Installationsschritten.